# **MSFS Addons Linker** versie 2

Als je met MSFS2020 extra scenery, libraries en vliegtuigen gebruikt, moet deze data in de Community folder gezet worden. De hoeveelheid data kan in verloop van de tijd behoorlijk oplopen.

Bij het opstarten "kijkt" MSFS2020 wat er allemaal in de Community folder staat en leest dit in.

Hierdoor kan de opstarttijd behoorlijk oplopen.

Met het programma MSFS Addons Linker kun je items in de Community folder van MSFS2020 staan gemakkelijk "aan" of "uit" zetten waardoor de opstarttijd wordt verkort.

MSFS2020 wordt standaard op de [C:\](../../../../) schijf geinstalleerd. Ook alle extra scenery en vliegtuigen worden dan op de C:\ schijf geinstalleerd. Hierdoor kan de [C:\](../../../../) schijf snel vollopen als die niet te groot is. Hier geeft het programma MSFS Addons Linker uitkomst.

**Tip:** houdt op je [C:\](../../../../) schijf minimaal 10% vrije ruimte voor een optimale werking van Windows.

Het programma MSFS Addons Linker heeft een aantal voordelen in het gebruik.

- Je kunt de extra scenery, vliegtuigen en libraries op elke willekeurige schijf opslaan waardoor je niet gebonden aan de "standaard" Community folder van MSFS. De Addons Linker zet alleen een soort snelkoppeling in de Community folder waardoor er op je C:\ schijf ruimte vrij komt.

- Het selectief gebruik van extra scenery, vliegtuigen of libraries verkort de opstarttijd van MSFS.

- Je kunt "Presets" maken waardoor je snel een gemaakte collectie kunt activeren.

# Voorbereiding

Voordat je de Addons Linker kunt configureren moet de MSFS Community folder leeg zijn. De files die er nu al in zitten moet je verplaatsen naar een andere schijf of folder, de scenery's naar b.v. D:\MSFS Scenery\, de libraries naar b.v. D:\MSFS Libraries\, en vliegtuigen naar b.v. Vliegtuigen\

Maar als je altijd vliegt met hetzelfde (gekochte) vliegtuig, of je begint altijd op hetzelfde vliegveld (b.v. EHGG), dan kun je die in de Community folder laten staan. De addons Linker heeft daar dan geen vat op en de items zijn altijd actief.

In onderstaand plaatje staan de rood omrande folders "vast" in de Community folder en kun je **niet** aan of uit zetten met de Addons Linker.

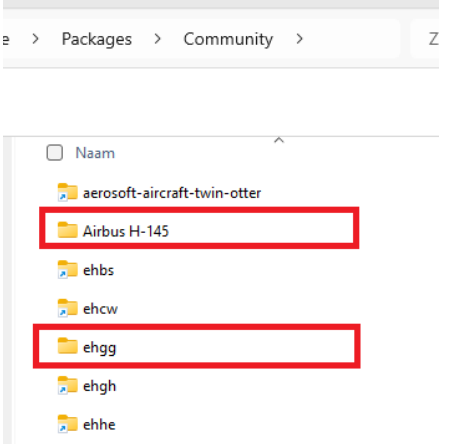

De folders die er door de Addons Linker ingezet zijn kun je herkennen aan het "snelkoppelings pijltje" in het folder icoon

**Tip:** Als MSFS2020 volgens de standaard procedure is geinstalleerd dan kun je de Community folder hier vinden:

c:\users\<naam>\appdata\local\packages\microsoft.flightsimulator\_8wekyb3d8bbwe\ localcache\packages\community

Vul bij <naam> je inlognaam bij Windows10/11 in.

# Organiseren van de folders op je PC

Je kunt natuurlijk alles in één folder plaatsen.

Maar dan is het moeilijk en veel werk om de scenery en libraries te activeren die je wilt zien als je vliegt en de opstarttijd van MSFS is steeds langer naarmate je meer scenery hebt.

Om de keuze in de Addons Linker gemakkelijk te maken, en de opstarttijd te verkorten, is het verstandig om een overzichtelijke indeling te maken.

Je kunt een indeling maken naar eigen inzicht, maar ik heb het zo gedaan:

Alle scenery en libraries staan in de folder MSFS2020 Scenery.

Vervolgens heb ik folders gemaakt van de werelddelen, daarna de landen en zo steeds gedetailleerder.

## D:\MSFS2020 Scenery

Afrika Azie Europa Belgie Duitsland Nederland ALGEMEEN aerosoft-landmarks-north-sea rubenscenery-dutchtrains Drenthe ehbs

ehcw ehgg ehhe lofar-nl Flevoland airport-ehle-lelystad Friesland rubenscenery-airport-ehdr-drachten sinusjaycee-ameland sinusjaycee-lighthouses-wadden-sea-nl Gelderland ehte Groningen ehgh ehmak ehihd ehrk ehsmt ehst ehtb heliport-umcg jhd-groningen-stad **LIBRARIES** ehst-extra-libraries jhd-library nl-emergencyvehiclepack Limburg enz…… UK Noord Amerika Oceanie Zuid Amerika D:\MSFS2020\Vliegtuigen Airliners GA Vliegtuigen Helicopters Airbus H135 Airbus H145 Bell 206 Bell 47G Private Jets D:\MSFS2020\Libraries

Wereld Afrika Azie Europa

enz….

Zo kun je alle addons indelen op je eigen manier.

De hoeveelheid libraries kan behoorlijk oplopen en het is niet altijd duidelijk in welke situatie ze gebruikt moeten worden.

Hierdoor kom je al gauw in de verleiding om dan maar alles aan te zetten, maar daardoor loopt de laadtijd weer op.

Om te voorkomen dat je alle libraries aanzet, kun je de benodigde libraries aan een vliegveld of scenery koppelen door de benodigde libraries in een extra folder te zetten in de MSFS Scenery folder van Nederland, zoals bij "ehcw-extra-libraries".

Maar je kunt de libraries ook per land verzamelen of per werelddeel.

Voordeel is dat je geen onnodige libraries laadt, maar nadeel is dat sommige libraries meerdere keren op de harddisk voorkomen.

Een ander nadeel is dat bij een update van een library je op meerdere plaatsen moet updaten.

Als je wilt dat de libraries maar één keer op je computer voorkomen, zet dan alle libraries in een folder "MSFS Libraries" en activeer deze libraries door gebruik te maken van Presets (zie: Presets /Selectie)

Voordeel hiervan is dat je de libraries slechts op één plek te vinden zijn en je hoeft dus ook maar op één plek de library te updaten, indien dat nodig is.

**Tip:** Als je scenery download van<https://nl.flightsim.to/>lees dan ook de beschijving. Daar staat of er extra libraries nodig zijn om het complete plaatje te zien in MSFS.

# Download en Installatie

De addon is te vinden op op de bekende site:

## <https://nl.flightsim.to/file/1572/msfs-addons-linker>

Download het zip bestand, pak het uit en kopieer de hele map (installeren hoeft niet) op een plaats naar keuze.

Als je zuinig wilt zijn met de ruimte op  $C:\lambda$ , dan maar op  $D:\lambda$ , of de schijf waar de meeste vrije ruimte is.

Maak een snelkoppeling van "MSFS\_AddonsLinker.exe" op je buroblad.

Start het programma "Als Administrator".

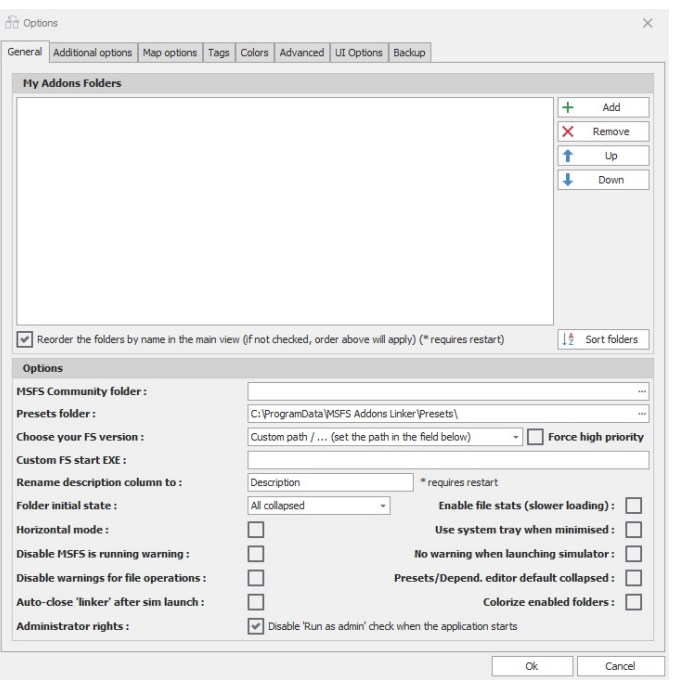

# **Configuratie**

Bij "MSFS Community folder:" moet de plaats van de, inmiddels lege, MSFS2020 Community folder ingevuld worden (zie: Voorbereiding).

Ook de plaats van de Presets folder kan, om de [C:\](../../../../) schijf zo leeg mogelijk te houden, worden aangepast naar een folder op de [D:\](file:///D:/) schijf.

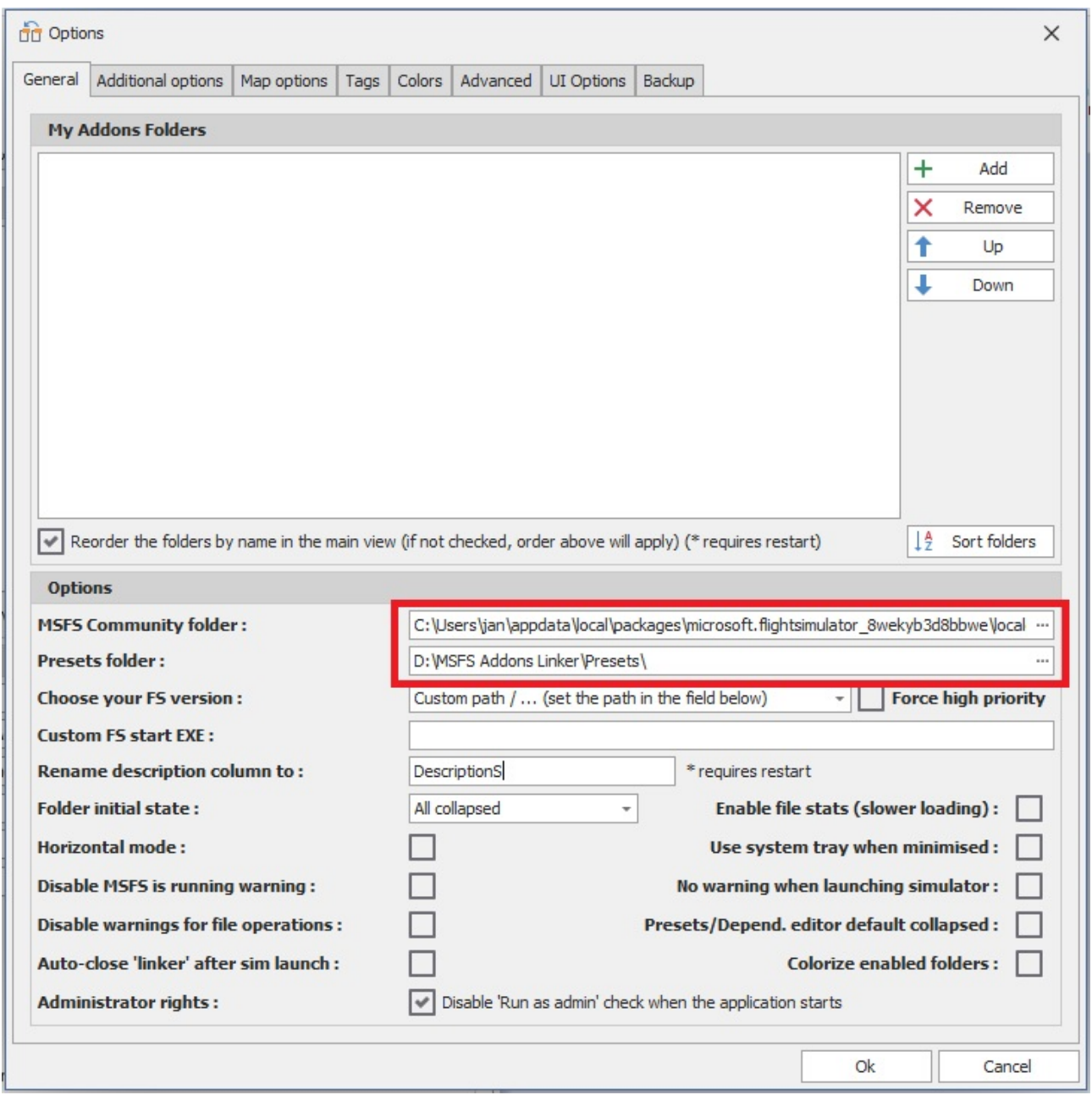

Community en Presets folder ingevuld.

Ook moet nog aangegeven worden waar de MSFS Addons Linker de (verplaatste) scenery bestanden kan vinden.

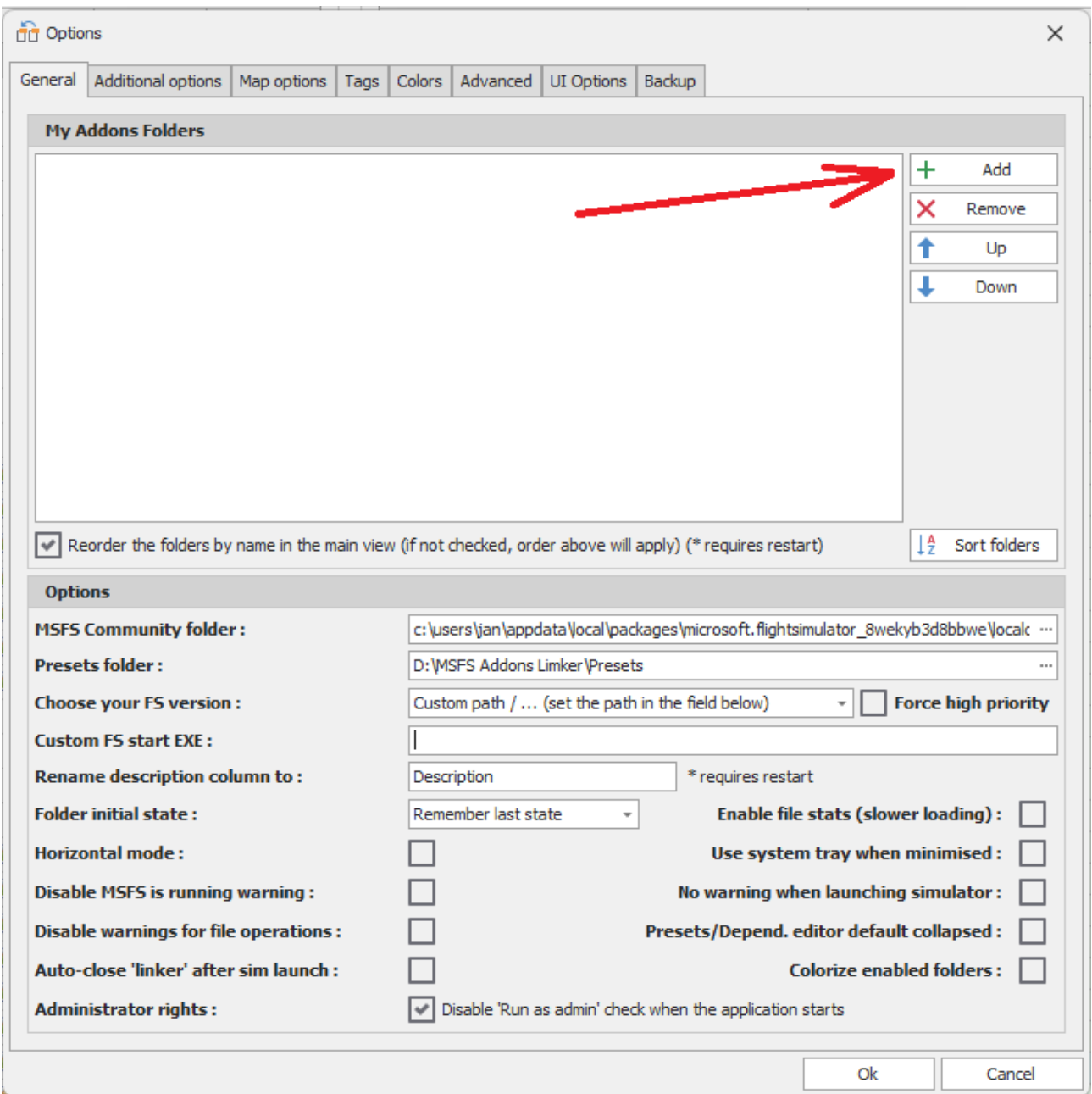

Klik op Add

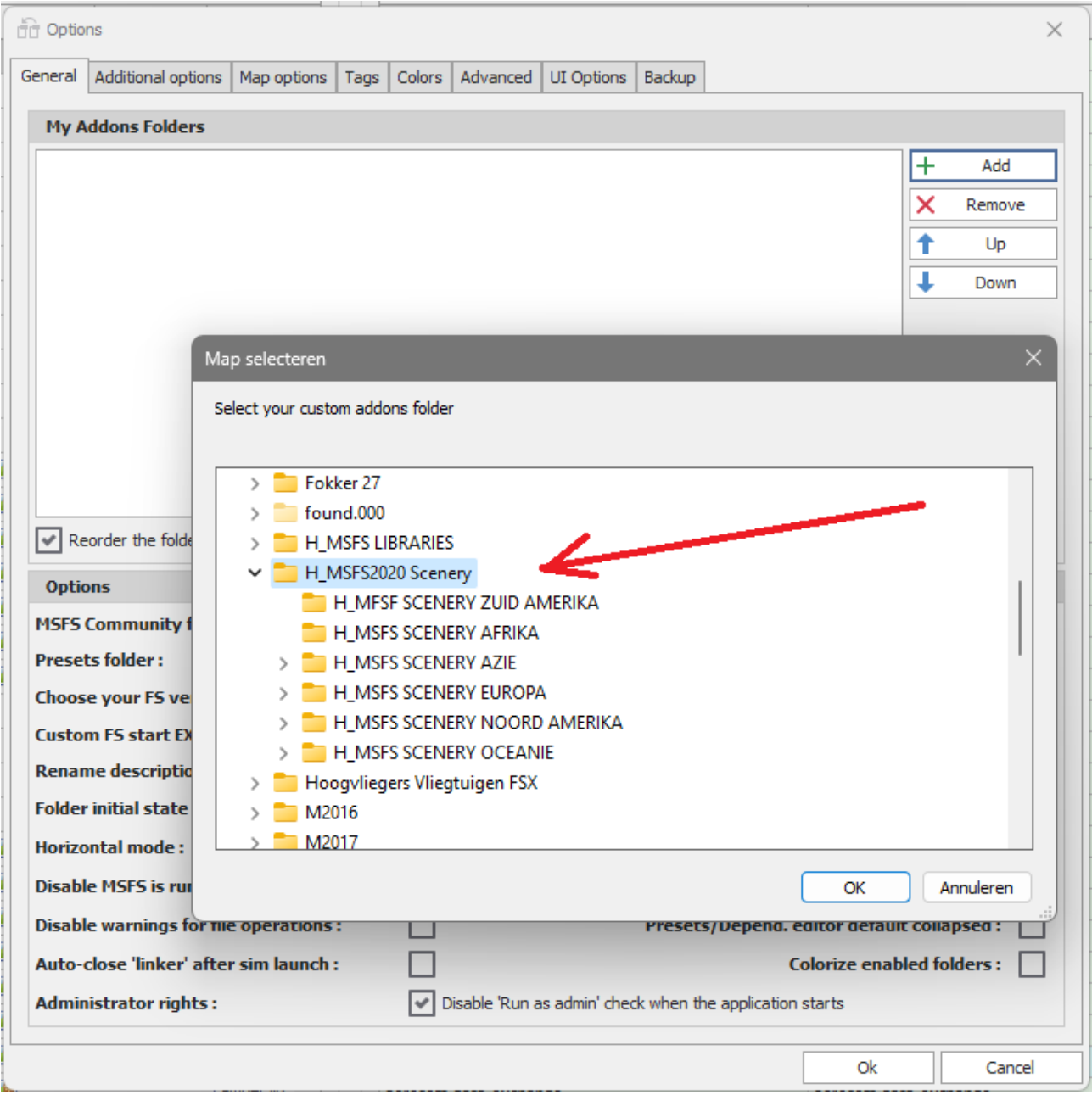

En zoek op je computer de folder waar alle scenery staat en klik op OK. Doe dit ook voor de folder waar de libraries staan en ook voor de folders die je zelf hebt toegevoegd, b.v. een folder voor alle Vliegtuigen.

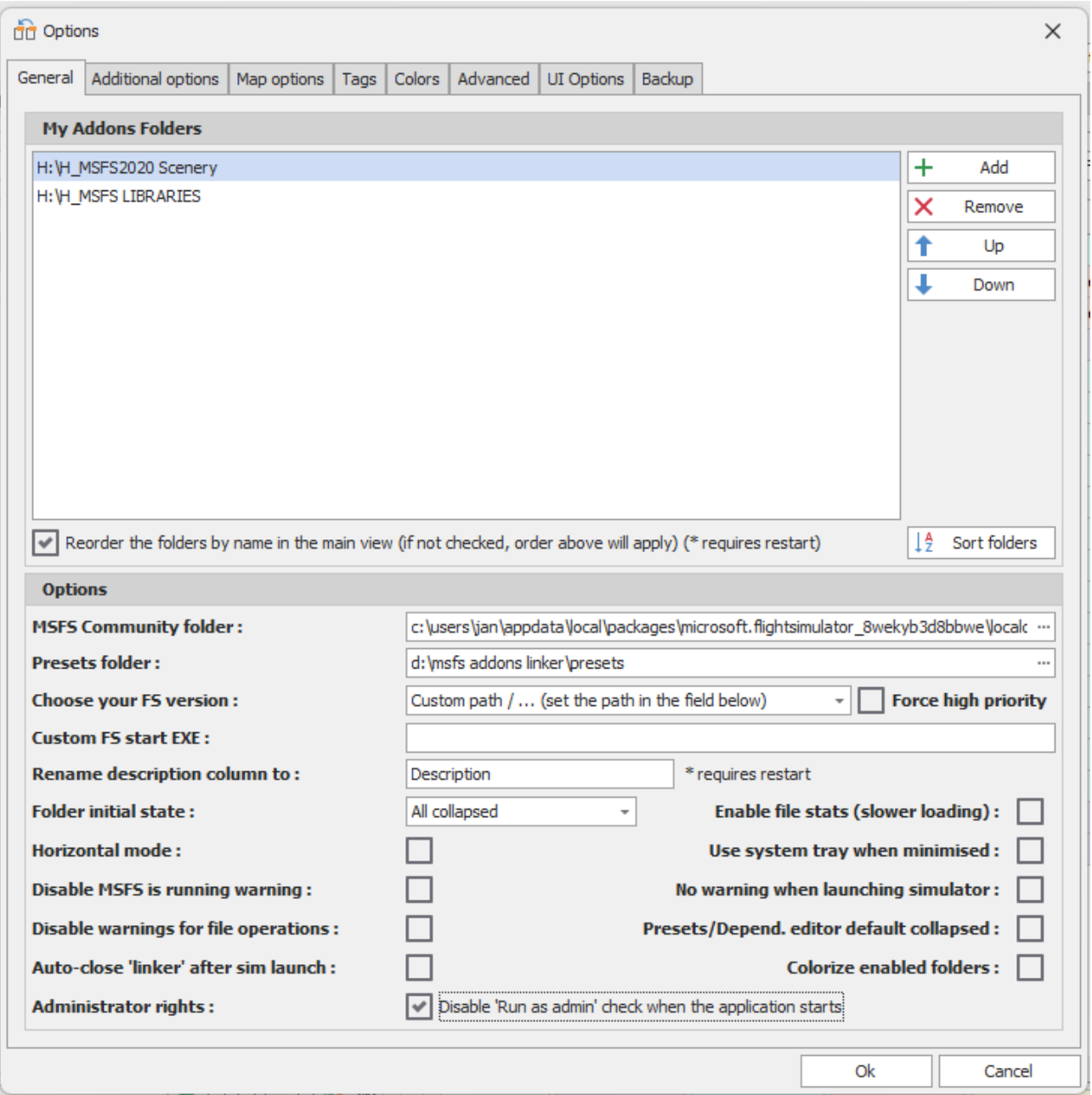

Het "My Addons Folders" veld van de Addons Linker ziet er dan zo uit.

Klik op OK, sluit af en start de Addons Linker opnieuw op.

# Scenery activeren

Als MSFS Addons Linker opstart gaat het programma de folders invertariseren. Dat kan even duren, als je veel scenery en libraries in de folders hebt staan. Maar uiteindelijk zie je het scherm zoals hieronder.

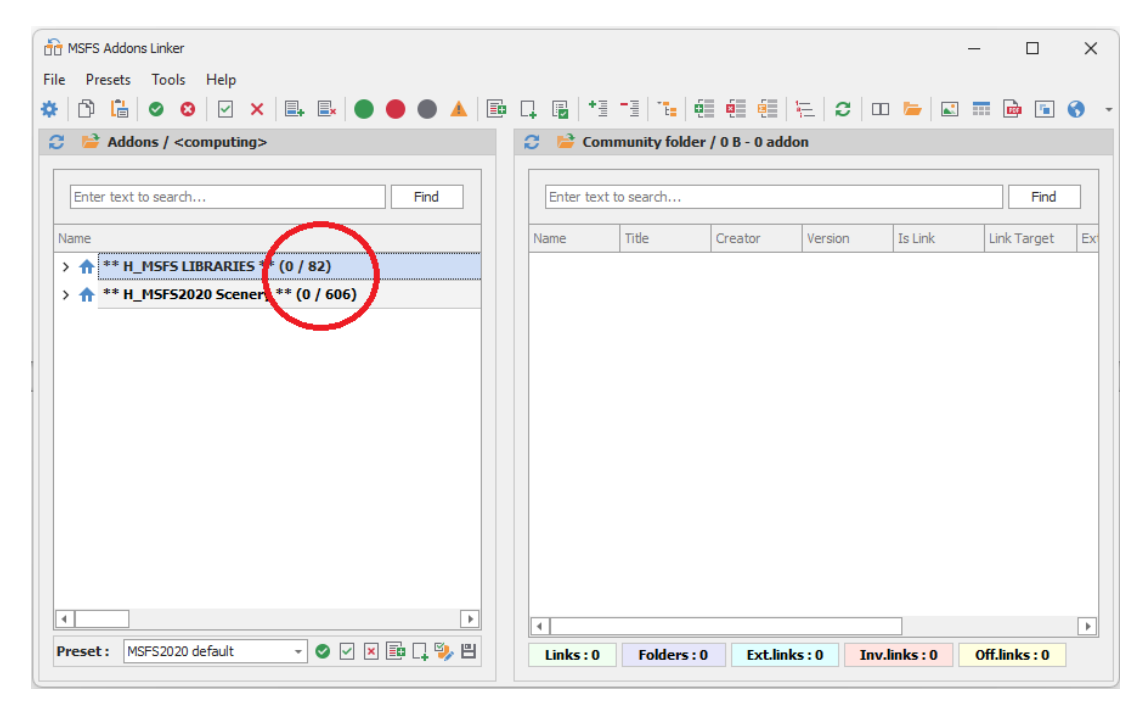

Het scherm bestaat uit twee delen. In het linker deel zie je welke addons je hebt geinstalleerd en in het rechter deel zie je welke addons in de Community folder actief zijn.

In de rode cirkel zie je het aantal actieve, en het aantal gevonden scenery's / libraries die in de folders voorkomen.

Zoals je ziet, ook in het rechter scherm, zijn er nog geen scenery's en libraries actief. Er staat dus ook geen "permanente" scenery in de community folder.

Om de inhoud van van de scenery folder te zien klik je op het driehoekje (>) naast de naam van de folder of dubbelklik je op de foldernaam.

Zolang er een driehoekje voor de foldernaam staat kun je doorklikken om meer details te zien.

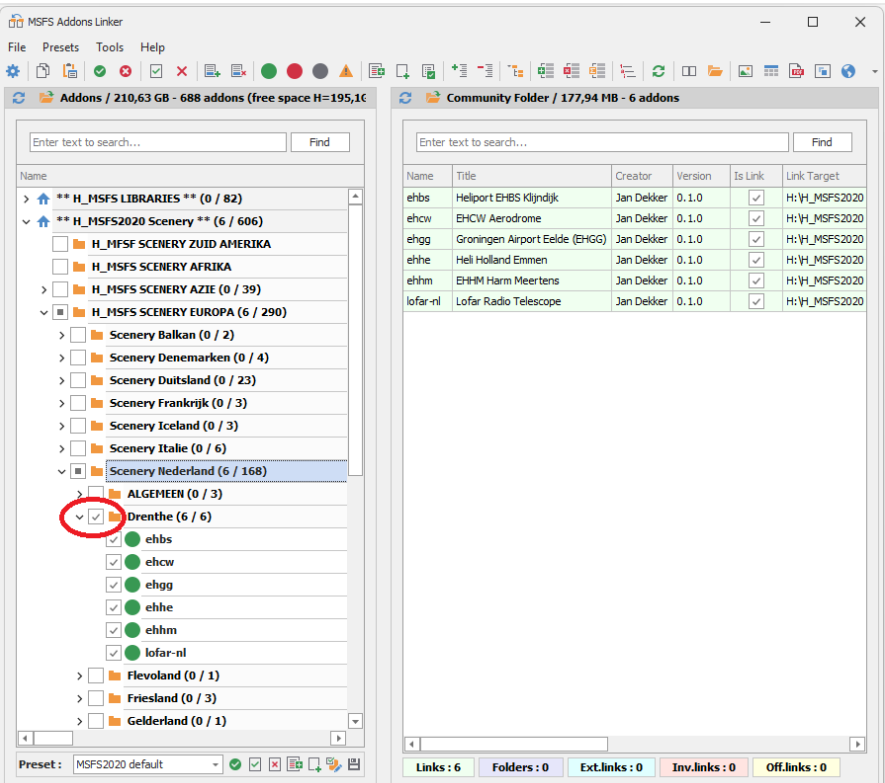

Om een folder in één keer actief te maken ("aan" te zetten) klik je in het vierkantje voor de foldernaam en verschijnt er een vinkje in het vierkantje.

Afhankelijk van de hoeveelheid data kan dat soms wat langer duren. Geduld dus. Door nogmaals op het vinkje te klikken kun je een vliegveld of een provincie deselecteren ("uit" zetten)

In de afbeelding hierboven is "Drenthe" in één keer actief gemaakt.

In het rechter deel van het scherm zie je welke scenery in de Community folder actief zijn.

Als je één of meerdere, maar niet alle, scenery's in de folder Drenthe actief wil maken zet dan een vinkje in het vierkantje van het betreffende vliegveld om het "aan" of "uit" te zetten.

Als je tevreden bent met de selectie kun je het programma afsluiten via "File > Exit", of op het kruisje rechtsboven.

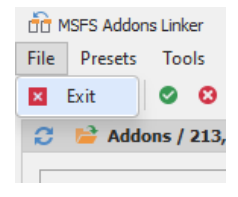

De gemaakte selectie wordt nu actief gemaakt in de Community folder. Je kunt nu de MSFS2020 flightsimulator starten.

Preset / Selectie

Je kunt ook selecties maken via Presets.

Je kunt een nieuwe Preset maken van de huidige selectie van scenery en libraries door te klikken op het symbool (rood omcirkeld) zoals hieronder.

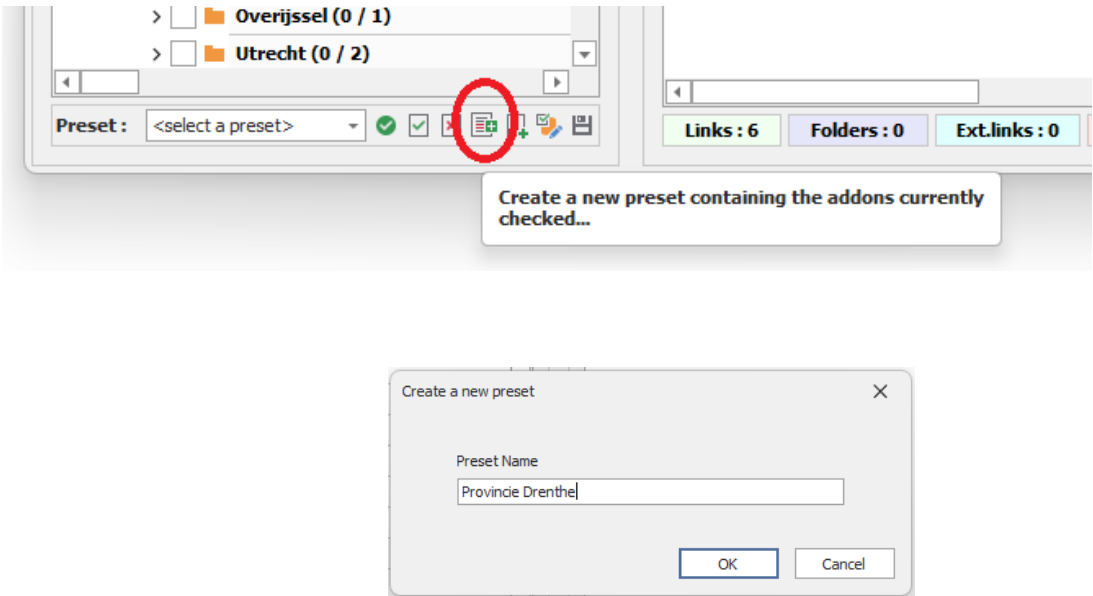

Geef de selectie een naam en klik op OK.

Wil je een Preset activeren, selecteer dan de Preset uit het keuzemenu en klik op het groene vinkje.

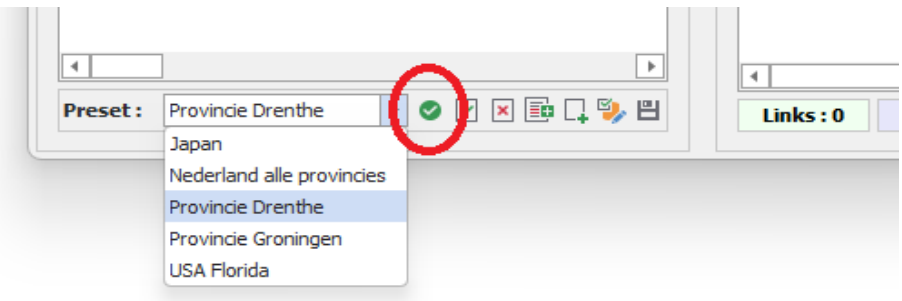

Om een nieuwe preset te maken met een nieuwe selectie moet eerst de community folder "leeg" zijn zodat je geen ongewenste, achtergebleven, scenery of libraries meeneemt in je selectie.

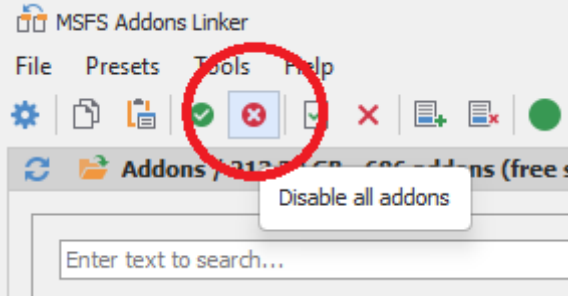

Klik op bovenstaand kruisje om alle addons uit te schakelen.

In het rechter scherm zie je nu alleen nog de "vaste onderdelen" in de community folder (items met een blauw-grijze achtergrond).

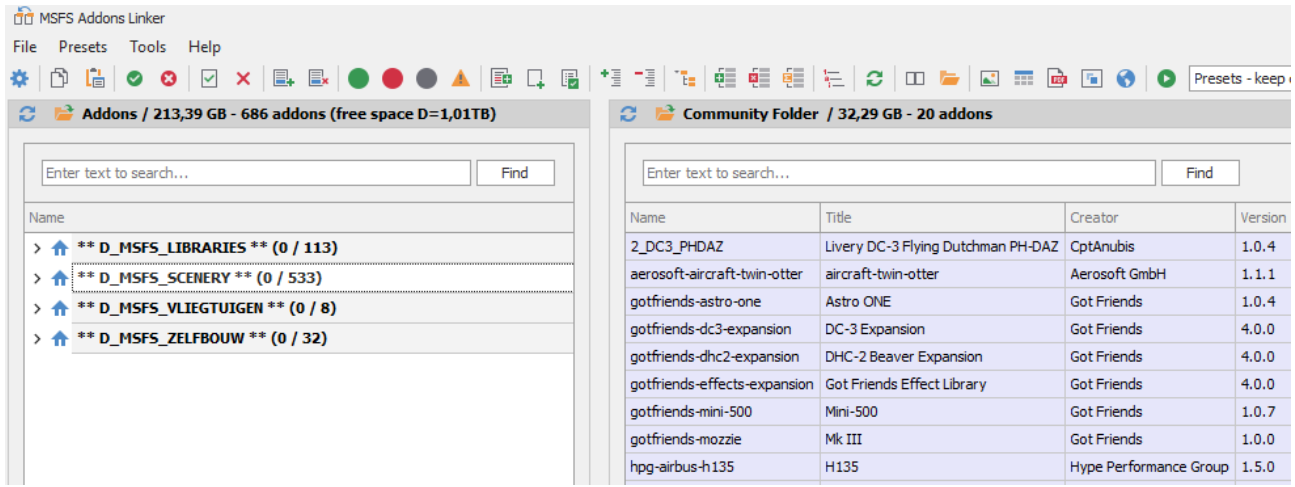

Begin de nieuwe preset door op "Create a new empty preset" te klikken.

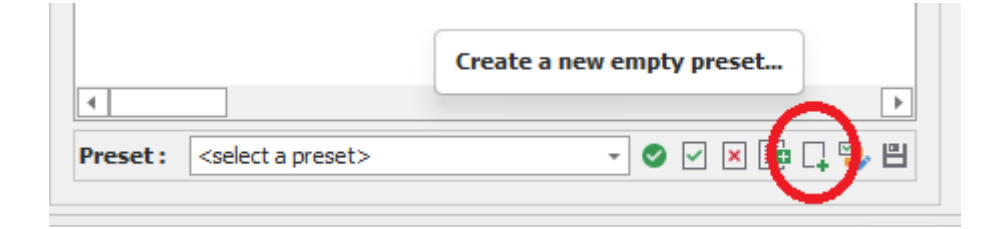

En geef het een naam:

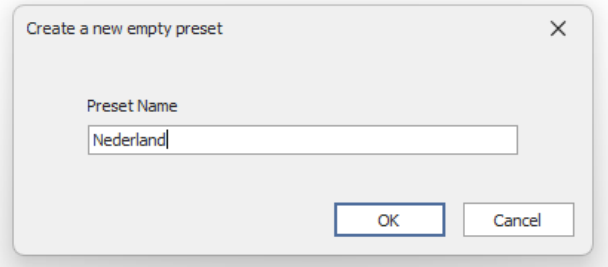

Het volgende scherm opent en hier kun je jouw selectie maken door de gewenste scenery en libraries aan te vinken.

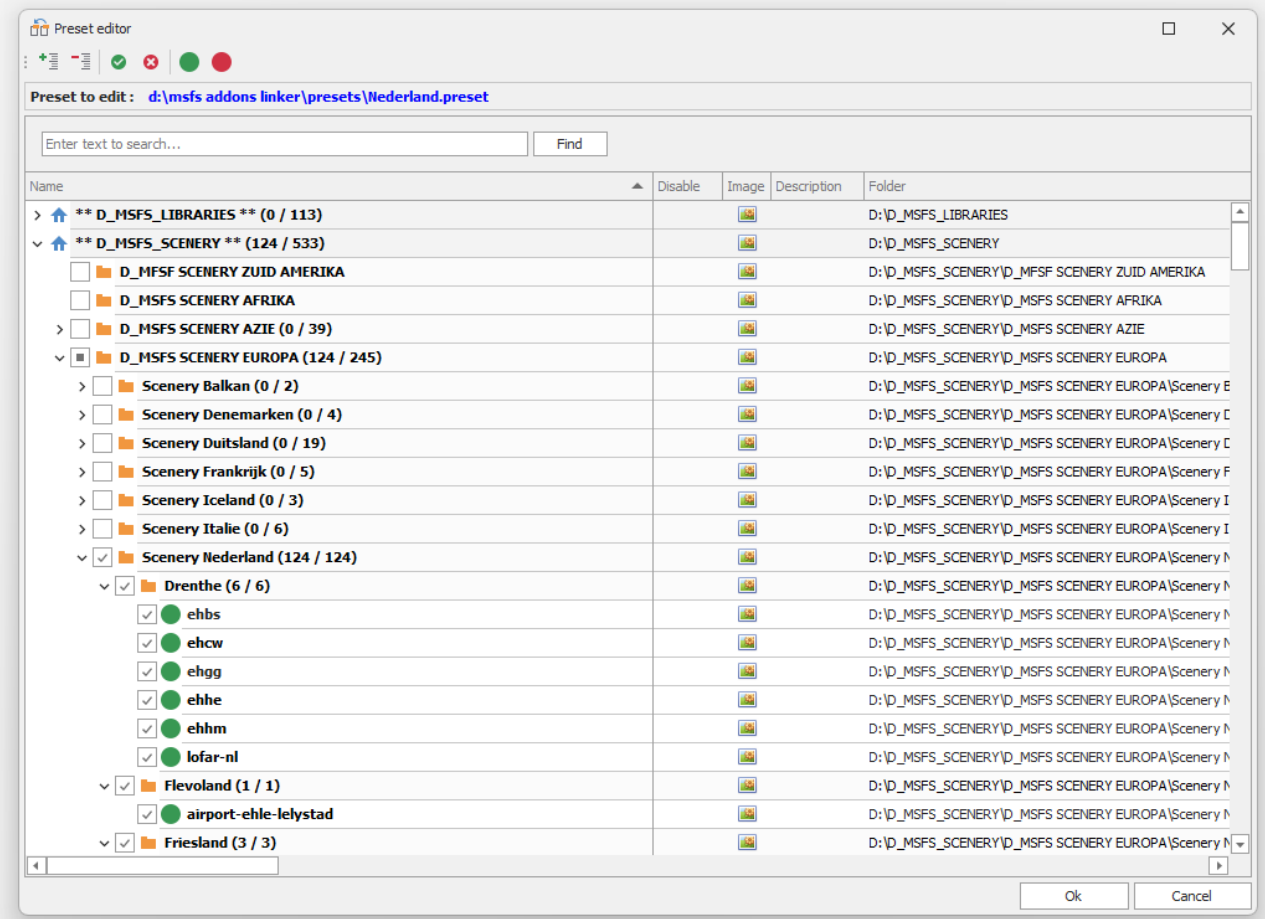

Hier kun je ook de bijbehorende libraries, die het beeld van de scenery compleet maken, ook aanvinken.

De benodigde libraries van een scenery kun je vinden in de beschrijving van de scenery op flightsim.to

#### Note:

To make the airport more lively and populated, please use the "EHGG-extra" scenery made by (the late) Joop Mak, also available on Flightsim.to: EHGG-extra

Dit staat in de beschrijving van EHGG. Activeer dus ook "EHGG-extra" van Joop Mak om de scenery compleet te maken.

Maar in de omschrijving van de EHGG-extra scenery van Joop Mak staat dat er meer libraries actief moeten zijn:

In order to see the EHGG extra details the next libraries must be installed:

Daves- 3D people, Daves-3D animals, Daves-crooked- library, Totof-library-object, dutch-emergencyvehicles, UK-ambulances, jhd-library, mike-at-assetpack, beekay-pack1

I am very gratefull for the designers of those libraries.

Indien nodig: Zoek, laadt en activeer dan ook deze libraries voor deze preset.

## EHAM:

Dit staat op flightsim.to in de omschrijving van EHAM van *BrickbyBrickDesigns.*

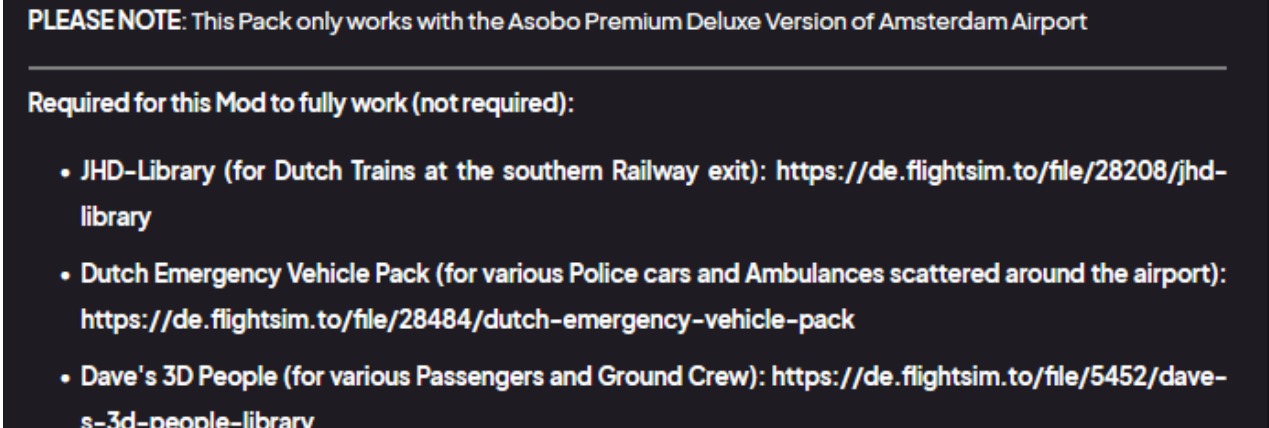

Als je deze libraries nog niet hebt, download deze libraries en vink ze aan in je Preset.

Het is nogal wat werk om je libraries compleet te krijgen, maar het is de moeite waard om het complete plaatje te zien die ontwerper heeft gemaakt.

Als alles compleet is, klik op OK.

Klik op "Apply the selected preset" om je nieuwe selectie te activeren.

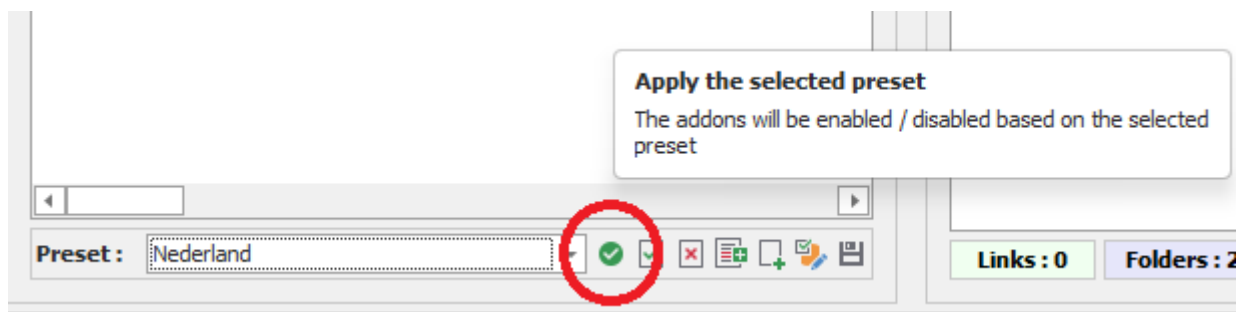

 $\mathbf{r}$ 

Je kunt nu MSFS2020 starten en rondvliegen in je "Nederland" selectie.

Om de huidige Preset te de-activeren, waardoor de Community folder weer "leeg" is, klik je op vierkantje met het rode kruisje

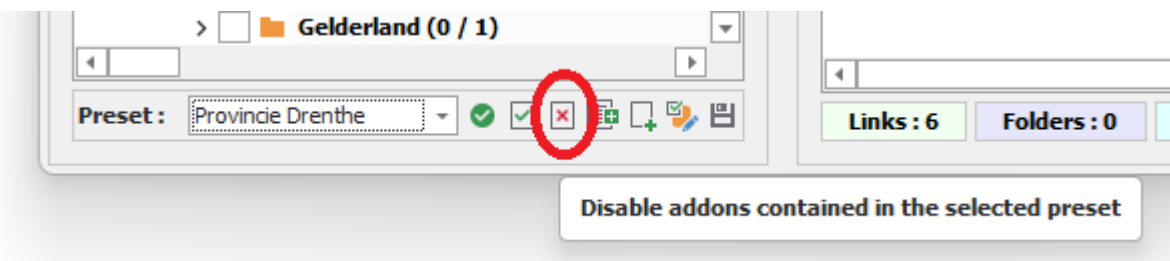

Maar als je alle presets wilt de-activeren, klik dan op "Disable all addons"

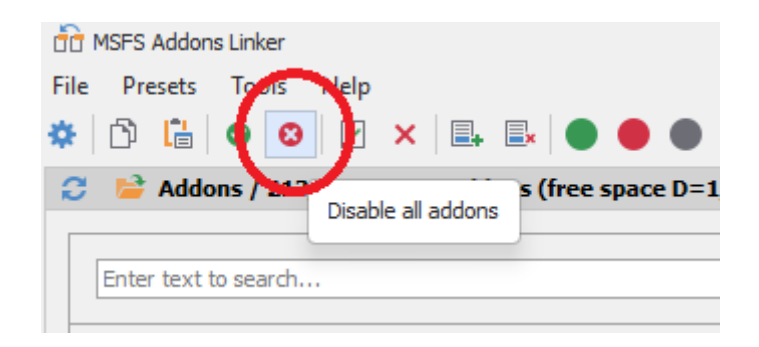

Als je meerdere presets tegelijk wilt gebruiken of een preset wilt wijzigen of verwijderen, klik dan in de menubalk op Presets / Manage/Apply presets.

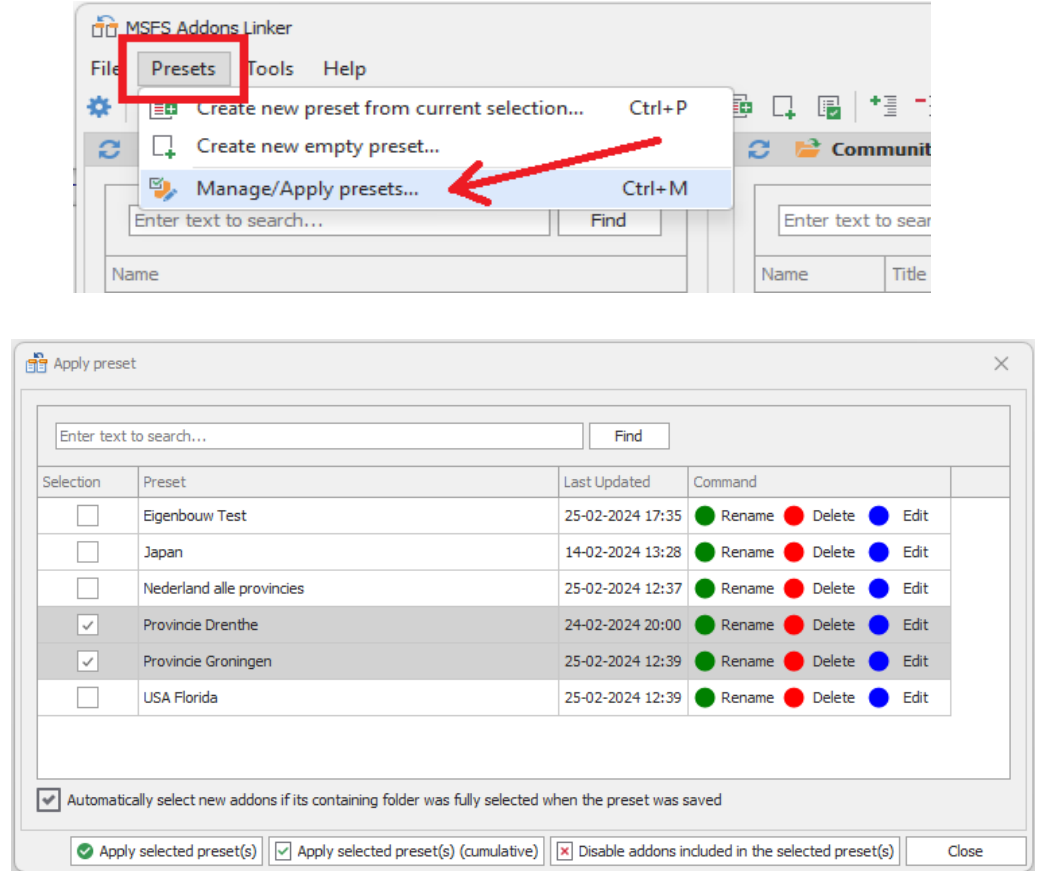

Hier kun je meerdere presets selecteren, een andere naam geven, aanpassen of verwijderen.

Klik op "Apply selected preset(s)" om je selecties te activeren.

# Dubbele items

Het kan voorkomen dat sommige items in rode tekstkleur weergegeven worden. Dit betekent dat Addons Linker bij het scannen het item twee keer, of nog vaker, is tegengekomen.

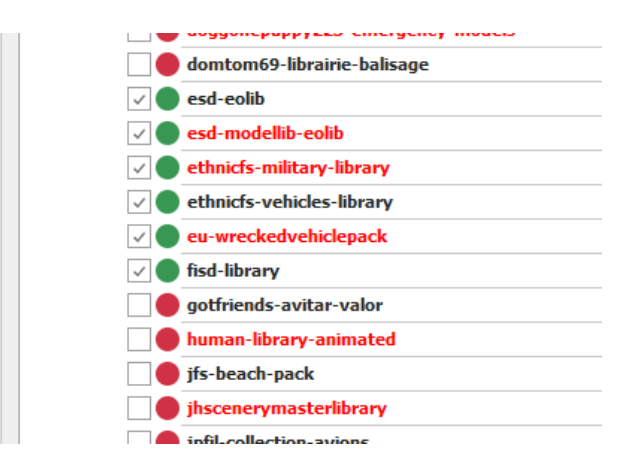

Op de manier zoals ik mijn folders heb ingedeeld, met libraries op meerdere plaatsen, dan kom je veel rode tekst tegen.

Maar als het de bedoeling is dat alles maar één keer op je PC voorkomt, dan staat het bestand ook ergens in een andere folder.

Dubbele libraries kun je opsporen met de zoekfunctie in de Windows verkenner maar dubbele ICAO's zijn op te sporen met een tool binnen Addons Linker.

Klik in de menubalk op de knop: "Scan ICAO / Check for duplicates"

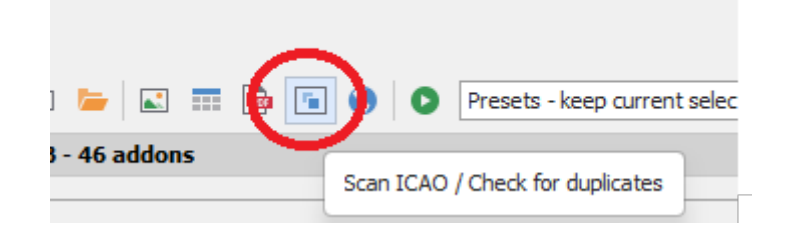

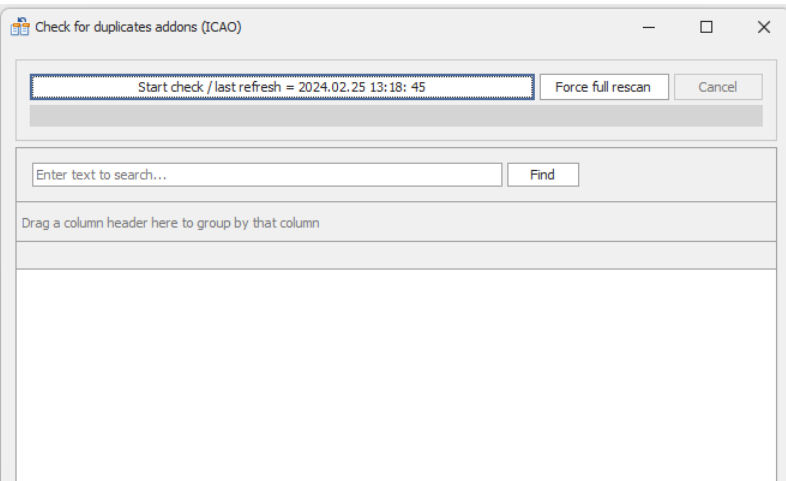

Klik op "Start check / last refresh …..." en de zoektocht naar dubbele ICAO's begint. Naamate je meer scenery hebt kan de actie een tijdje duren…..

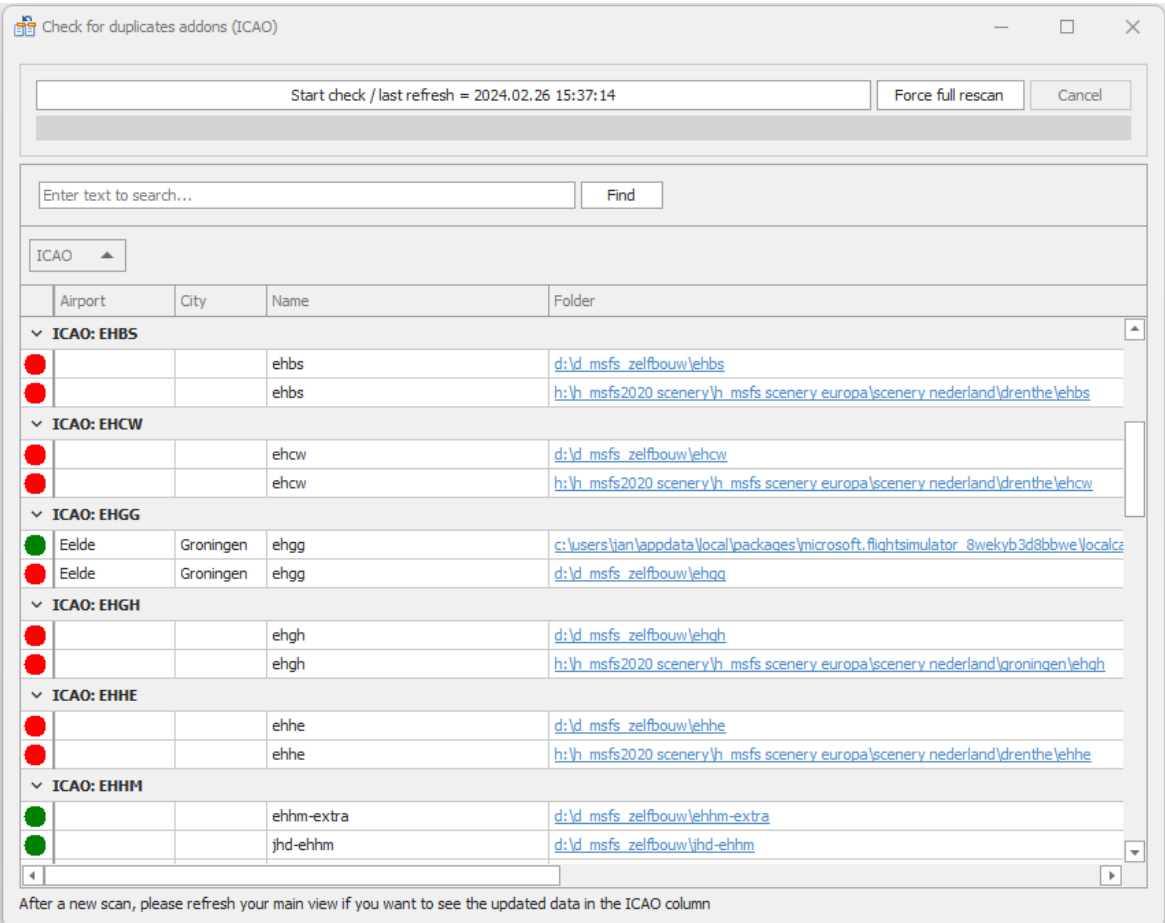

Met dit als resultaat kun je bepalen of je een dubbel bestand met de Windows verkenner verwijderd, of niet.